# **Der Graphiktaschenrechner Casio CFX-9850GB PLUS 13: Eingabe von statistischen Daten**

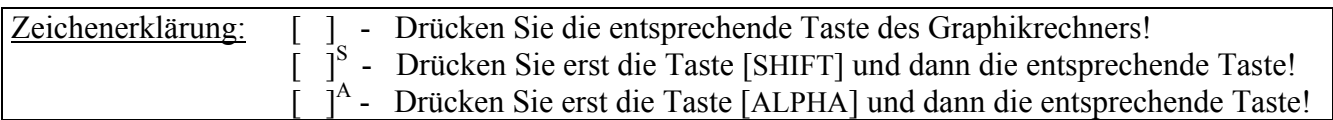

### **Der** *Statistik-Modus*

Im *Statistik-Modus* können Sie Daten in Listen eingeben und anschließend auswerten oder graphisch darstellen lassen. (siehe Tipp 14 und 15) Es ist ebenfalls möglich, statistische Tests durchzuführen, Vertrauensbereiche zu bestimmen und verschiedene Wahrscheinlichkeitsverteilungen zu verwenden.

Alle Operationen, die Veränderungen im *Statistik-Editor* bewirken, können ebenfalls im *Listen-Modus* ausgeführt werden, eine Auswertung oder graphische Darstellung von Daten ist dort aber nicht möglich.

#### **Eingabe von statistischen Daten**

Sie gelangen im *Hauptmenü* mit der Taste [ 2 ] in den *Statistik-Modus*.

Es erscheint der *Statistik-Editor*, in dem sechs Listen für die Eingabe von Daten zur Verfügung stehen. Mit den Cursor-Tasten [►] bzw. [◄] können Sie von einer Liste zu einer anderen wechseln.

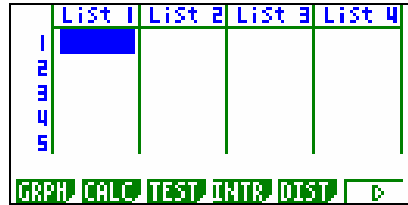

Beispiel:

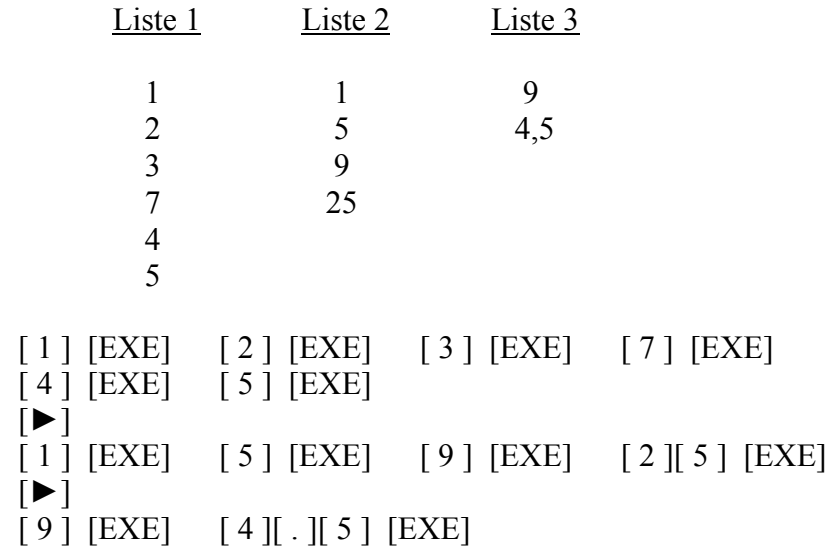

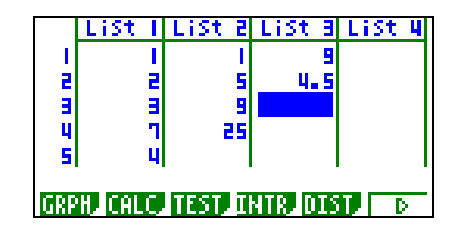

Durch das Drücken der Taste [EXE] wird ein eingegebner Wert an der hervorgehobenen Position registriert.

### **Ersetzen, Einfügen und Löschen von Einträgen**

Um einen Eintrag zu ersetzen, heben Sie diesen mit den Cursor-Tasten hervor, geben einen neuen Wert ein und lassen ihn mit der Taste [EXE] registrieren.

 $\lceil \blacktriangle \rceil$   $\lceil 4 \rceil$   $\lceil EXE \rceil$ 

Sie drücken nun die Taste [F6] (>), um die weiteren Punkte des *Statistik-Menüs* anzeigen zu lassen.

Um einen Eintrag einzufügen, heben Sie die entsprechende Position mit den Cursor-Tasten hervor, drücken die Taste [F5] (INS), geben einen neuen Wert ein und lassen ihn mit der Taste [EXE] registrieren.

 $[\nabla]$   $[F5] (INS)$   $[1] [6]$   $[EXE]$ 

Um einen Eintrag zu löschen, heben Sie diesen mit den Cursor-Tasten hervor und drücken die Taste [F3] (DEL).

$$
[\blacktriangle] [\blacktriangle] [F3] \text{ (DEL)}
$$

Beim Einfügen und Löschen einzelner Einträge ist zu beachten, dass die Einträge in den anderen Listen unverändert bleiben, so dass sich die Einträge in den Listen gegeneinander verschieben können und evt. zusammenhängende Werte nicht mehr in der gleichen Zeile stehen.

Um alle Einträge einer Liste zu löschen, heben Sie eine Position in dieser Liste mit den Cursor-Tasten hervor und drücken die Tasten  $[F4]$  (DEL⋅A)  $[F1]$  (YES).

```
[F4] (DEL-A) [F1] (YES)
```
## **Erstellen von neuen Listen aus vorhandenen Listen**

Im *Run-* und *Statistik-Modus* lässt sich eine Vielzahl von Operationen mit Listen ausführen.

Sie können beispielsweise mit den vorhandenen Listen, welche die gleiche Anzahl von Einträgen beinhalten, arithmetische Rechnungen durchführen, um eine neue Liste zu erstellen.

Mit den Tasten [OPTN] [F1] (LIST) gelangen Sie zum *Listendaten-Manipulations-Menü*.

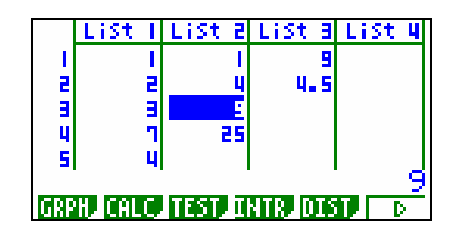

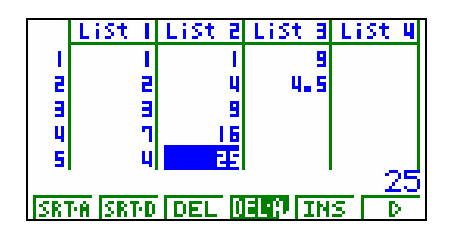

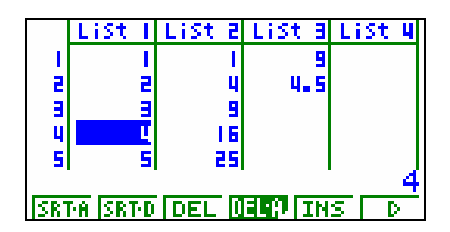

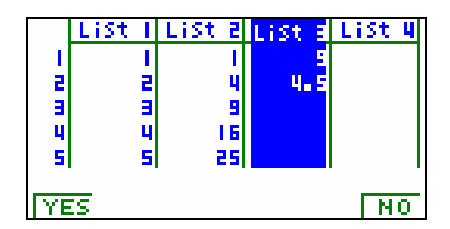

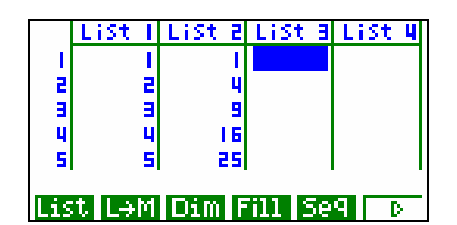

# **Der Graphiktaschenrechner Casio CFX-9850GB PLUS 13: Eingabe von statistischen Daten**

Sie heben nun mit den Cursor-Tasten den Listennamen der neuen Liste hervor und geben mit Hilfe des Menüpunktes List eine arithmetische Rechnung ein, die dann in jeder Zeile mit den entsprechenden Einträgen durchgeführt wird.

 $\lceil \blacktriangle \rceil$   $\lceil \text{F1} \rceil$  (List)  $\lceil 1 \rceil$   $\lceil x \rceil$   $\lceil \text{F1} \rceil$  (List)  $\lceil 2 \rceil$   $\lceil \text{EXE} \rceil$ 

#### **Kopieren von Tabellenspalten in Listen**

Es ist möglich, eine Spalten einer Tabelle, welche im *Tabellen*oder *Rekursions-Modus* erstellt wird, in eine Liste zu kopieren.

Sie wechseln mit den Tasten [MENU] [ 7 ] in den *Tabellen-Modus* und geben in der 1. Zeile des *Tabellen-Editors* die Funktion  $f(x) = x^4$  ein. (vergleiche Tipp 12)

 $[X,\theta,T] \restriction \wedge \restriction [4]$  [EXE]

Sie drücken die Taste [F5] (RANG), um den Startwert 1, den Endwert 5 und die Schrittweite 1 einzugeben

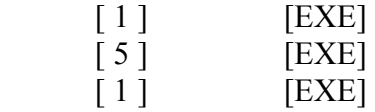

Mit den Tasten [EXIT] [F6] (TABL) lassen Sie die Wertetabelle erstellen.

Um die Einträge der 2. Spalte in Liste 4 zu kopieren, heben Sie mit der Cursor-Taste [►] ein Tabellenfeld der 2. Spalte hervor. Anschließend drücken Sie die Tasten [OPTN] [F1] (LIST) [F2] (LMEM) und wählen die Liste, in die die Einträge der hervorgehobenen Spalte kopiert werden sollen, also den Menüpunkt List4 mit der Taste [F4].

Sie wechseln mit den Tasten [MENU] [ 2 ] zurück in den *Statistik-Modus*, um zu sehen, dass die 2. Spalte der Tabelle in Liste 4 kopiert wurde.

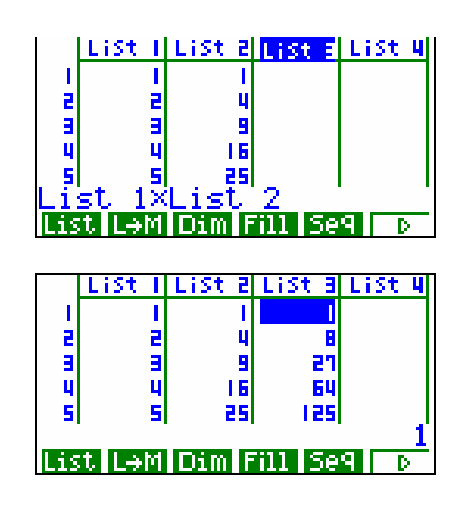

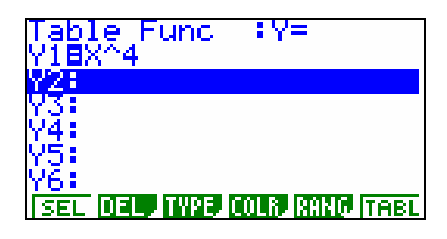

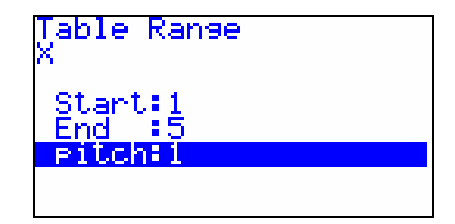

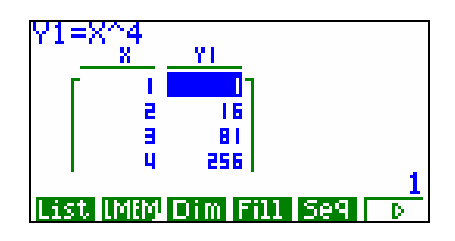

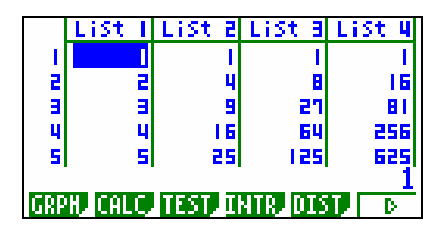